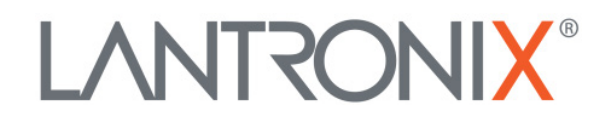

# **Application Note:**

*xPico 200 ® Certification Firmware Instructions*

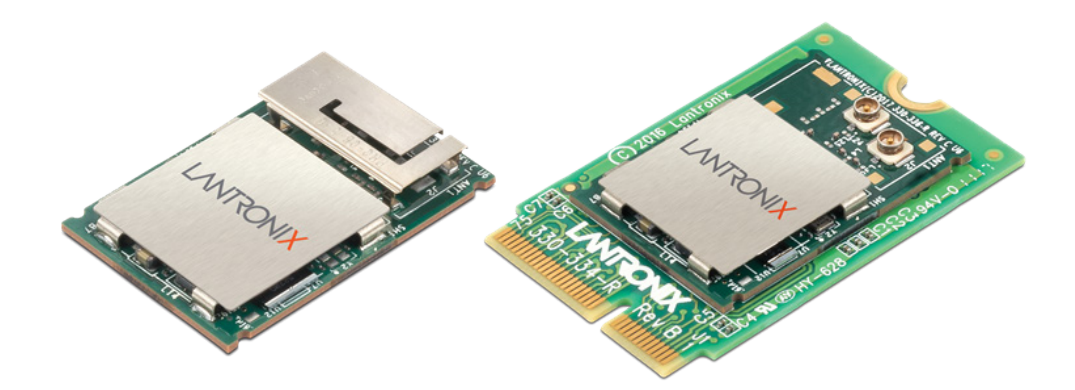

Lantronix, Inc. 7535 Irvine Center Drive Suite 100 Irvine, CA 92618 Tel: +1 (949) 453-3990 Part Number APP-0001 Revision A April 2018

### <span id="page-1-0"></span>**Intellectual Property**

© 2018 Lantronix, Inc. All rights reserved. No part of the contents of this publication may be transmitted or reproduced in any form or by any means without the written permission of Lantronix.

*Lantronix* and *xPico* are registered trademarks of Lantronix, Inc. in the United States and other countries.

Patented: [http://patents.lantronix.com;](http://patents.lantronix.com/) additional patents pending.

*Wi-Fi* is a registered trademark of Wi-Fi Alliance Corporation. All other trademarks and trade names are the property of their respective holders.

### <span id="page-1-1"></span>**Contacts**

#### **Lantronix, Inc.**

7535 Irvine Center Drive, Suite 100 Irvine, CA 92618, USA Toll Free: 800-526-8766 Phone: 949-453-3990<br>Fax: 949-453-3995 Fax: 949-453-3995

#### **Technical Support**

Online: [www.lantronix.com/support](http://www.lantronix.com/support)

#### **Sales Offices**

For a current list of our domestic and international sales offices, go to the Lantronix web site at [www.lantronix.com/about/contact](http://www.lantronix.com/about/contact)

#### <span id="page-1-2"></span>**Disclaimer**

All information contained herein is provided "AS IS." Lantronix undertakes no obligation to update the information in this publication. Lantronix does not make, and specifically disclaims, all warranties of any kind (express, implied or otherwise) regarding title, non-infringement, fitness, quality, accuracy, completeness, usefulness, suitability or performance of the information provided herein. Lantronix shall have no liability whatsoever to any user for any damages, losses and causes of action (whether in contract or in tort or otherwise) in connection with the user's access or usage of any of the information or content contained herein. The information and specifications contained in this document are subject to change without notice.

This equipment has to be tested and found to comply with the limits for a Class B digital device, pursuant to Part 15 of the FCC Rules. These limits are designed to provide reasonable protection against harmful interference in a residential installation. This equipment generates, uses, and can radiate radio frequency energy and, if not installed and used in accordance with the instructions, may cause harmful interference to radio communications. However, there is no guarantee that interference will not occur in a particular installation.

If this equipment does cause harmful interference to radio or television reception, which can be determined by turning the equipment off and on, the user is encouraged to try to correct the interference by one of the following measures:

- 1. Reorient or relocate the receiving antenna.
- 2. Increase the separation between the equipment and receiver.
- 3. Connect the equipment into an outlet on a circuit different from that to which the receiver is connected.
- 4. Consult the dealer or an experienced radio/TV technician for help.

This device complies with Part 15 of the FCC Rules. Operation is subject to the following two conditions: (1) This device may not cause harmful interference, and (2) this device must accept any interference received, including interference that may cause undesired operation.

This device is intended only for OEM Integrators. The OEM integrator should be aware of the following important considerations.

# <span id="page-2-0"></span>**Revision History**

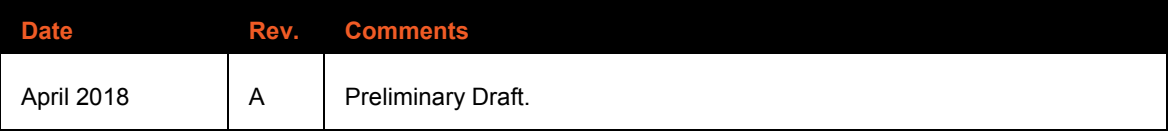

For the latest revision of this product document, please check our online documentation at [www.lantronix.com/support/documentation.](http://www.lantronix.com/support/documentation.html)

# **Table of Contents**

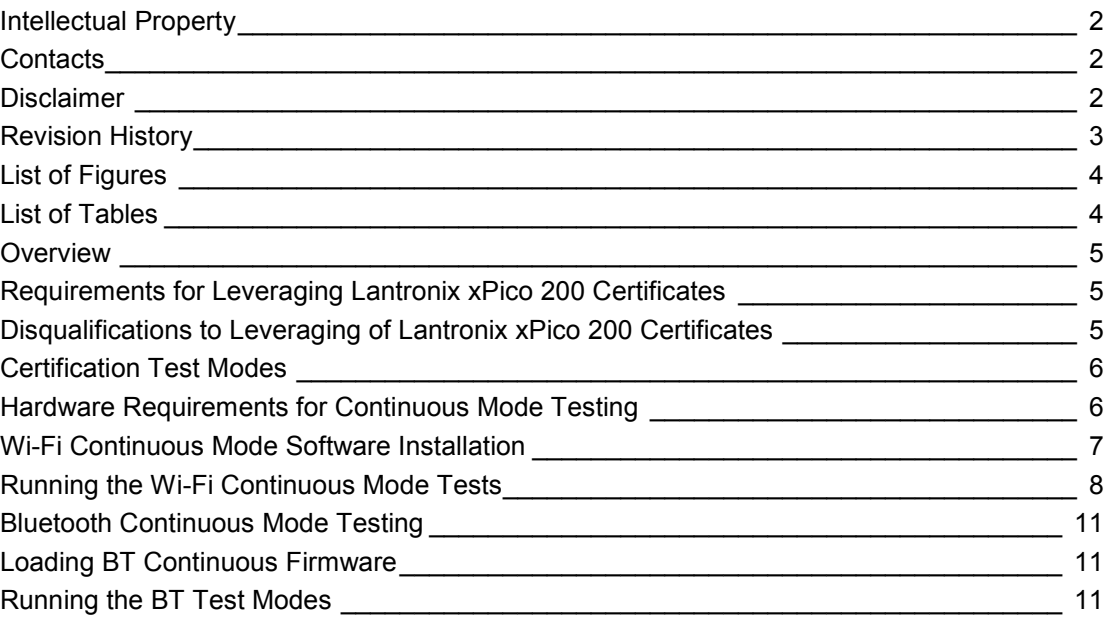

# <span id="page-3-0"></span>**List of Figures**

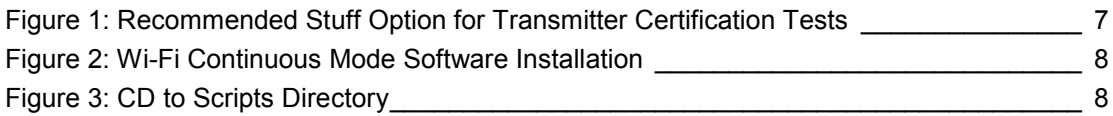

# <span id="page-3-1"></span>**List of Tables**

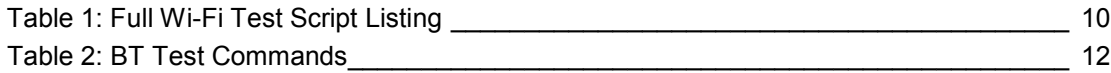

#### <span id="page-4-0"></span>**Overview**

This document provides instructions on how to leverage Lantronix<sup>®</sup> xPico<sup>®</sup> certificates. In many cases, the Lantronix modular transmitter certification can be leveraged without acquiring full recertification effort in products which use the Lantronix module.

The xPico 200 series has modular approval for FCC, IC, EU, Japan, China and Australia/New Zealand. All xPico certificates can be found in the xPico 200 module documentation at [https://www.lantronix.com/products/xpico-200/#docs-downloads/.](https://www.lantronix.com/products/xpico-200/#docs-downloads/)

It is recommended that you consult with your certification laboratory to develop your certification plan for your product that includes the xPico 200 series module. The xPico 200 series module certification tests were completed at Bureau Veritas in Hsinchu, Taiwan.

### <span id="page-4-1"></span>**Requirements for Leveraging Lantronix xPico 200 Certificates**

To leverage Lantronix modular transmitter certifications, the following are required:

- ♦ Following the antenna and layout instructions in the *[xPico 200 Series Integration Guide](https://docs.lantronix.com/products/xpico-200/ig/)*.
- Using antennas of similar type and equal or less gain than the antennas listed in the *[xPico 200 Series Integration Guide](https://docs.lantronix.com/products/xpico-200/ig/)*.
- Positioning the xPico 200 module at least 20 cm from a human body and the transmitting antennas at least 20 cm from another transmitter. Lantronix has not completed SAR testing on the xPico 200 module.
- Running EMC tests including the FCC 15-part B and EN 301 489 -1/-17. When leveraging the modular certification, the transmitter and receiver-specific tests normally do not need to be done.
- Placing certifications for the xPico 200 transmitter IDs for various regions on the endproduct label according to conditions listed in the *Compliance* section of the *xPico 200 Series Data Sheet.* See [https://www.lantronix.com/products/xpico-200/#docs](https://www.lantronix.com/products/xpico-200/#docs-downloads)[downloads.](https://www.lantronix.com/products/xpico-200/#docs-downloads)
- ♦ Running two certification testing modes. See *[Certification Test Modes](#page-5-0)*.

#### <span id="page-4-2"></span>**Disqualifications to Leveraging of Lantronix xPico 200 Certificates**

The following conditions disqualify the leveraging of Lantronix xPico 200 certifications:

- Using a different type of antenna than shown in the *[xPico 200 Series Integration Guide](https://docs.lantronix.com/products/xpico-200/ig/)*.
- ♦ Using an antenna with higher gain than the antennas called out in the *[xPico 200 Series](https://docs.lantronix.com/products/xpico-200/ig/)  [Integration Guide](https://docs.lantronix.com/products/xpico-200/ig/)*.
- Installing the xPico 200 module antenna in a location where it is expected to be less than 20 cm from a human body. Under this scenario, SAR testing would need to be completed.
- $\bullet$  Installing the xPico 200 module antenna within 20 cm of another transmitter module.
- Installing the xPico 200 module in a country or region not referenced in the *Compliance* section of the *xPico 200 Series Data Sheet.* See [https://www.lantronix.com/products/xpico-200/#docs-downloads.](https://www.lantronix.com/products/xpico-200/#docs-downloads)

# <span id="page-5-0"></span>**Certification Test Modes**

Certification testing requires two different modes. The number of units needed for certification testing depends on the regional certifications planned. Consult with your certification lab prior to testing for their recommended quantity of normal mode and continuous mode test units.

- **Normal mode testing** is conducted with the xPico 200 module running the base application software. In this case the unit should be configured to run tests with the module interfaces both idle and fully exercised. For Ethernet and Wi-Fi interfaces iperf or some other network utilization method can be used, serial and USB ports should utilize a similar program to exercise used ports for certification EMC tests.
- **Continuous mode testing** is conducted in cases where full transmitter certification or re-certification is required. The certification lab will require testing on some units that run continuous mode transmitter and receiver tests. Special firmware needs to be loaded on the xPico 200 module to run the continuous transmit and receive mode tests. Once the continuous mode firmware is loaded, the unit will no longer run or load the standard Lantronix application firmware or SDK generated firmware. As a result and prior to certification, some units should be set aside for continuous mode only testing.

### <span id="page-5-1"></span>**Hardware Requirements for Continuous Mode Testing**

These are the hardware requirements needed for continuous mode testing. The continuous mode software can be downloaded at [https://www.lantronix.com/products/xpico-200/#docs](https://www.lantronix.com/products/xpico-200/#docs-downloads/)[downloads/.](https://www.lantronix.com/products/xpico-200/#docs-downloads/)

- To run the xPico 240/250 transmitter and receiver tests for full certification access to the module, serial port and JTAG port are needed.
- The JTAG port connections are required to load a special firmware image that allows continuous transmit, continuous receive and other tests required for transmitter certification.
- The JTAG pad footprint from the evaluation board should be used to mate to an external JTAG cable. Lantronix uses the Olimex ARM-USB-TINY-H debugger mated to a Tag-connect TC2050-ARM2010 and TC2050-IDC cable for connection to the JTAG port on the xPico 240/250 evaluation board.
- In addition to the JTAG connection, access to the xPico 240/250 UART is required for transmitter and receiver certification tests. Lantronix suggests adding a stuff option to the serial port if the serial port is connected to another device. An example of this connection is shown below. This will allow the certification lab to break into the module UART lines and directly control the module UART during continuous mode testing for certification.

<span id="page-6-1"></span>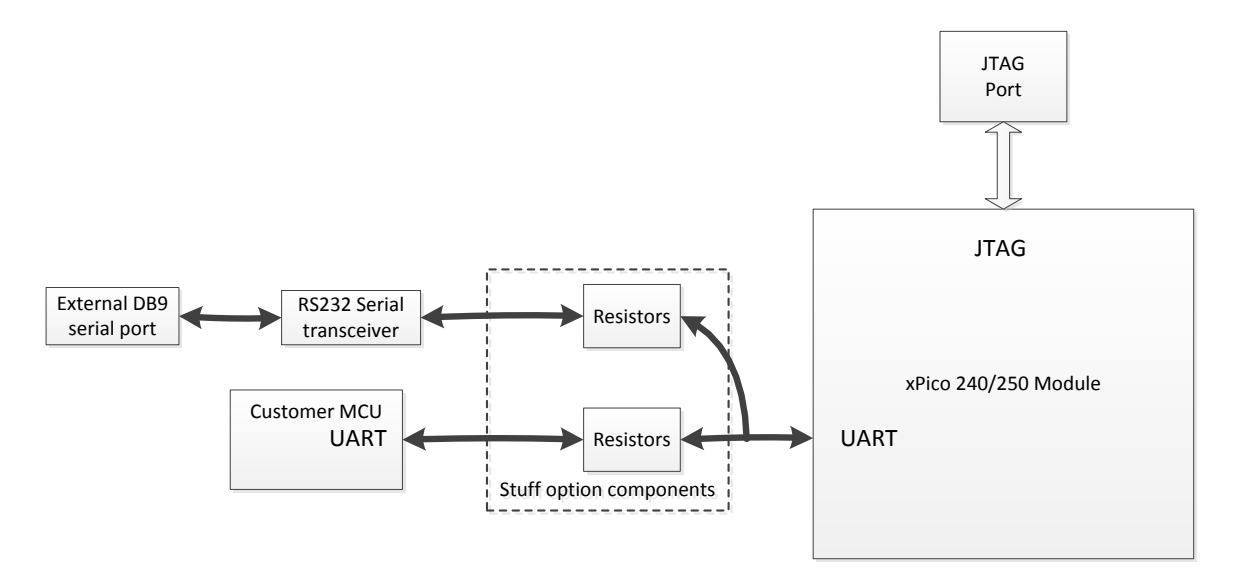

**Figure 1: Recommended Stuff Option for Transmitter Certification Tests** 

See the evaluation board schematic and artwork for recommended transceiver, DB9, and JTAG port connections in the *[xPico 200 Series Evaluation Kit User Guide](https://docs.lantronix.com/products/xpico-200/evk/)*.

#### <span id="page-6-0"></span>**Wi-Fi Continuous Mode Software Installation**

First download the Wi-Fi continuous mode software to use the module for continuous mode testing for certification. Once downloaded and powered up, you will no longer be able to load the standard Lantronix firmware and the module can only be used for continuous mode testing for certification.

- 1. Download the xPico 200 continuous mode software at [https://www.lantronix.com/products/xpico-200/#docs-downloads/.](https://www.lantronix.com/products/xpico-200/#docs-downloads/)
- 2. Copy the  $xP_1$ ico200 continuous  $tx$  directory to the desktop of your PC.
- 3. Connect the Olimex ARM USB Tiny H adapter to your PC and UUT.

*Note: You will need the Tag-Connect adapter and cable to connect your Olimex to the JTAG port on the evaluation board. Required Tag Connect part numbers TC2050-ARM2010 and TC2050-IDC*

- 4. Install the appropriate Zadig driver for the Olimex on your PC.
- 5. Open a command prompt and CD to this directory:

\Desktop\xPico200\_continuous\_tx\firmware-711\_NVRAM

6. Power up the unit and run the  $\text{loadfw}.$  bat script to load the continuous mode firmware.

#### **Figure 2: Wi-Fi Continuous Mode Software Installation**

<span id="page-7-1"></span>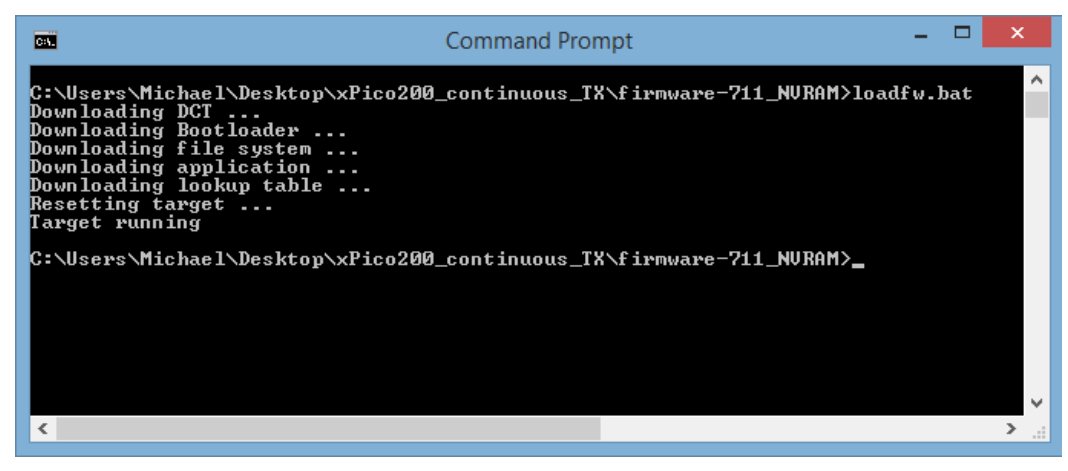

#### <span id="page-7-0"></span>**Running the Wi-Fi Continuous Mode Tests**

Run the Lantronix xPico 200 continuous mode scripts using the steps below. These scripts are based on the Cypress WL tool commands for the Cypress processor inside of the xPico 200 module. For more information on WL tool commands please see the Cypress reference document at [http://www.cypress.com/file/385966/download.](http://www.cypress.com/file/385966/download)

- 1. Open up a command prompt and CD to the directory below. This directory has the scripts you will need to start and stop the transmit tests.
	- ..\Desktop\xPico200 continuous tx\wl tool\scripts

<span id="page-7-2"></span>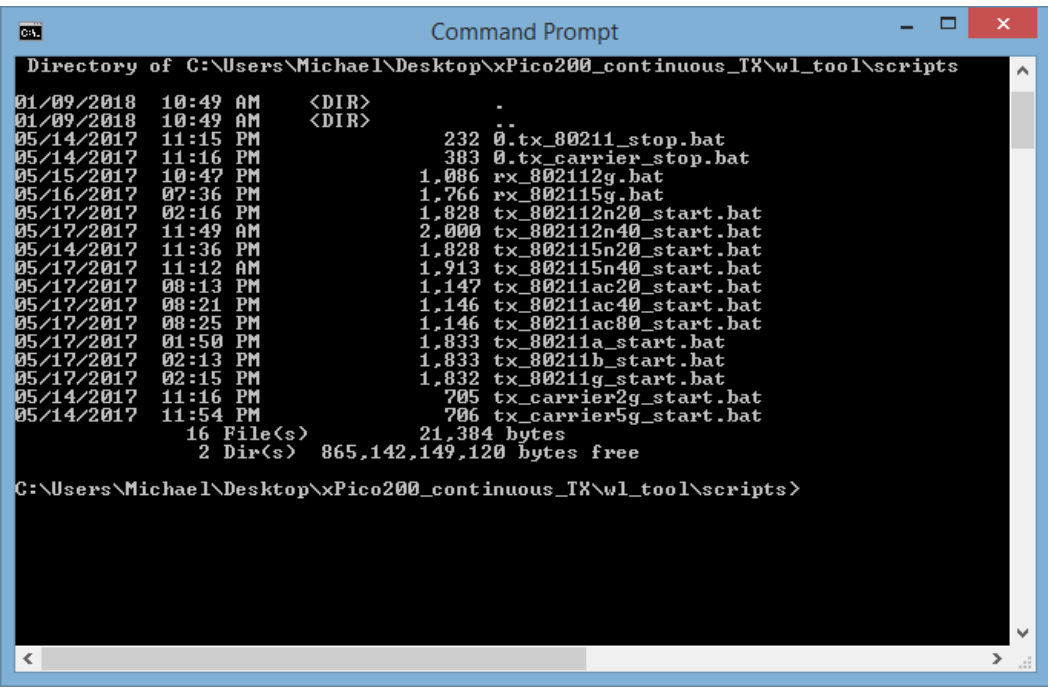

#### **Figure 3: CD to Scripts Directory**

- 2. Edit the .bat files as necessary to change the **bit rate** and **channel number**.
- 3. On all of the script files you will need to edit the file to call out your serial port. The line below sets the serial port. The example below shows the serial port is set to COM3.

```
set comport=%1 3
```
4. The command below sets the channel which is the entry after the -c item. The example below utilizes 36.

```
..\wl%target% --serial %comport% chanspec -c 36 -b 5 -w 20 -s 0
```
*Notes:*

- *For the* -c *item use the desired channel for your test. A full channel listing is provided in the compliance section of the data sheet.*
- *The* -w *item changes the bandwidth, either 20 or 40.*
- *The* -b *item sets the band, either 2 or 5 for 2.4 Ghz and 5 Ghz.*
- *You should not need to change the bandwidth or band in the batch files as separate script files are included for each band and bandwidth.*
- 5. Edit the line below in the files to change the bit rate.

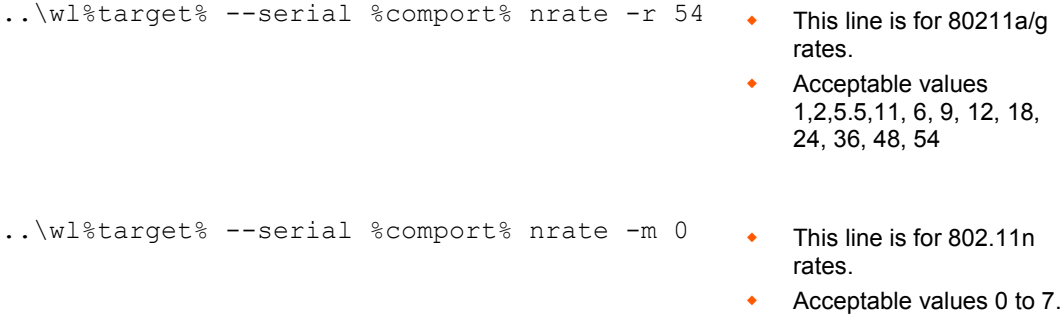

6. To run a script at the command prompt, type the file name of the script. For example, running the 802.11a transmit script type  $tx$  80211a start.bat at the command prompt.

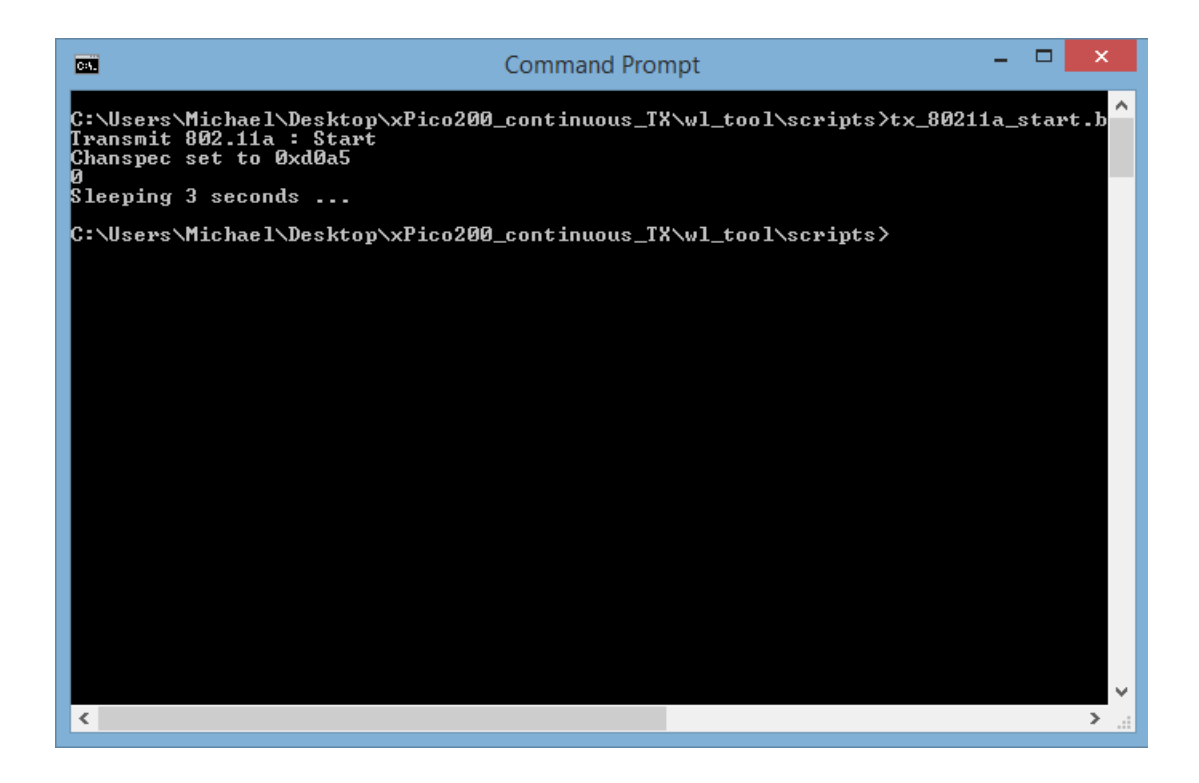

- 7. To stop the transmit use the 0.tx 80211 stop.bat script.
- 8. RX tests can be done with the rx 80211.bat script.
- <span id="page-9-0"></span>9. Carrier only tests use the  $tx\_carrier\_start$ .bat script.

#### *Table 1: Full Wi-Fi Test Script Listing*

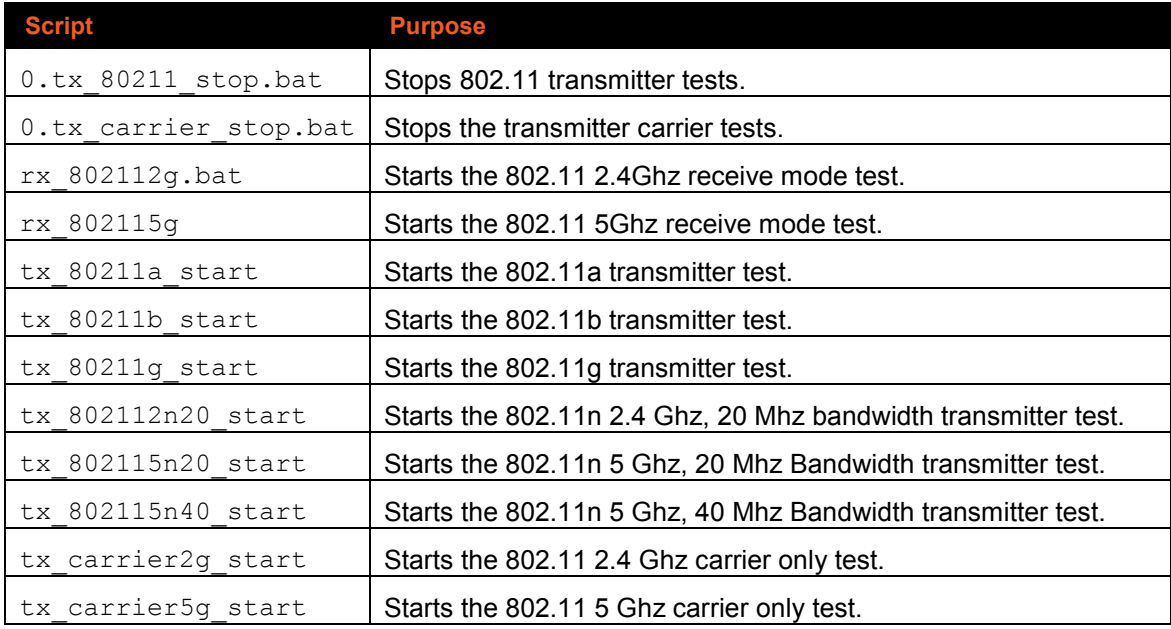

#### <span id="page-10-0"></span>**Bluetooth Continuous Mode Testing**

The steps in<http://www.cypress.com/file/298091/download> describe how to run the Lantronix xPico 200 Bluetooth continuous mode scripts. These scripts are based on the Cypress mybluetool commands for the Cypress processor inside of the xPico 200 module.

## <span id="page-10-1"></span>**Loading BT Continuous Firmware**

Download the continuous mode BT firmware using the same process as used to load the continuous Wi-Fi firmware. Once downloaded and powered up, you will no longer be able to load the standard Lantronix firmware and the module can only be used for continuous mode testing for certification.

- 1. Download the xPico 200 continuous mode software at [https://www.lantronix.com/products/xpico-200/#docs-downloads/.](https://www.lantronix.com/products/xpico-200/#docs-downloads/)
- 2. Copy the  $xPic_2200$  bt test directory to the desktop on your PC.
- 3. Connect the Olimex ARM USB Tiny H adapter to your PC and UUT.

*Note: You will need the Tag-Connect adapter and cable to connect your Olimex to the JTAG port on the evaluation board. Required Tag Connect part numbers TC2050-ARM2010 and TC2050-IDC.*

- 4. Install the appropriate Zadig driver for the Olimex on your PC.
- 5. Open a command prompt and CD to directory: ..\Desktop\xPico200 bt test\bt
- 6. Power up the unit and run the  $loadfw$ . bat script to load the continuous mode firmware.

#### <span id="page-10-2"></span>**Running the BT Test Modes**

- 1. Follow the instructions for each type of test in the Cypress document: <http://www.cypress.com/file/298091/download>
- 2. You will need to set the COM port to the COM port on your PC

```
set MBT COM PORT=COMxx (where COMxx is the comport on your PC)
```

```
set MBT_BAUD_RATE=3000000 (this should equal the baud rate for your COM port)
```
- 3. Power up the unit.
- 4. Assert the module reset pin and then wait 10 seconds.
- 5. Run the mbt reset command to reset the unit.
- 6. Make sure the reset command results with success per the message example for the reset test in the Cypress document.
- 7. Choose which of the BT tests you need to run and follow the command sequences in the Cypress document.

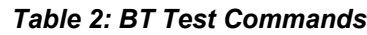

<span id="page-11-0"></span>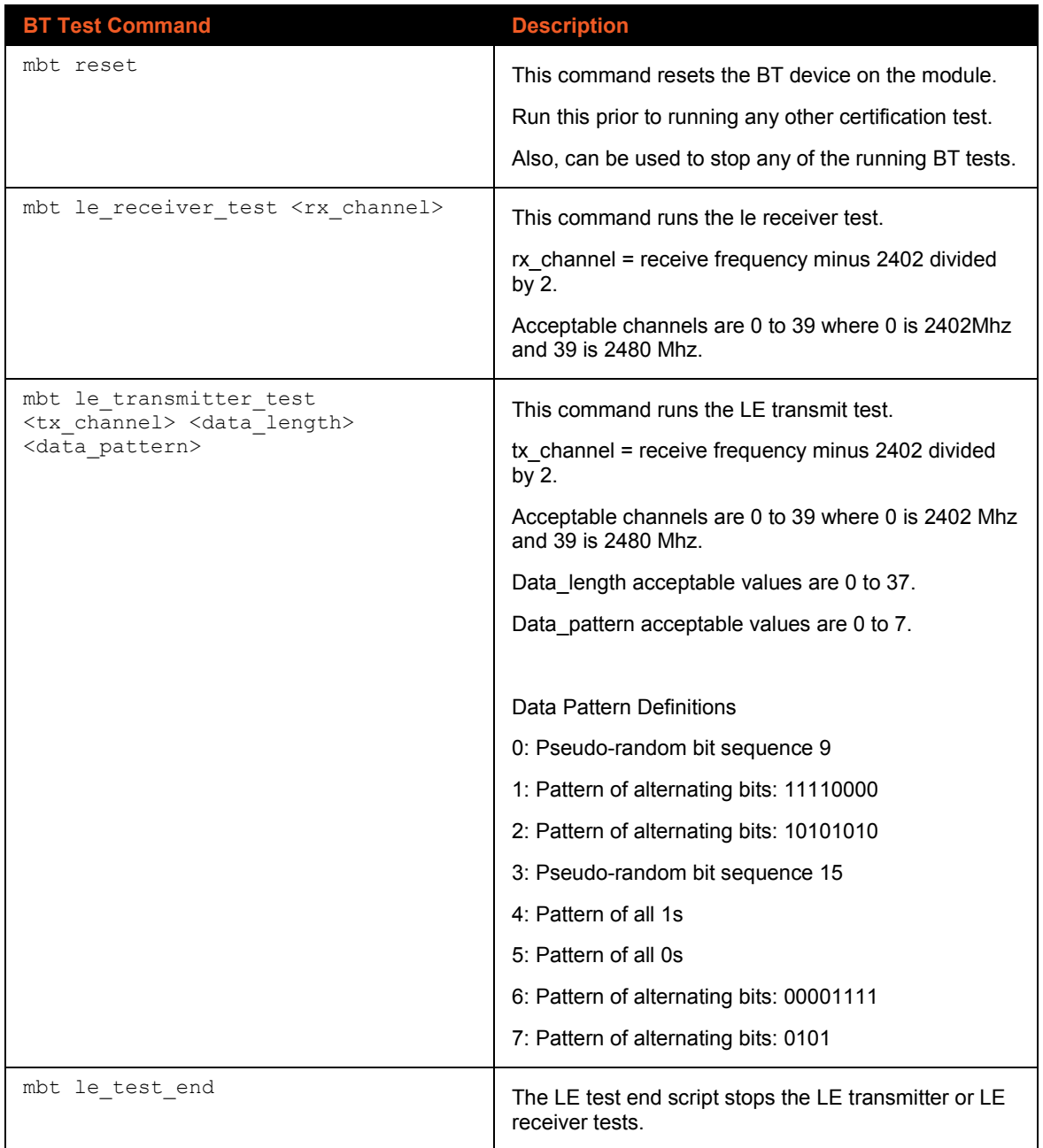

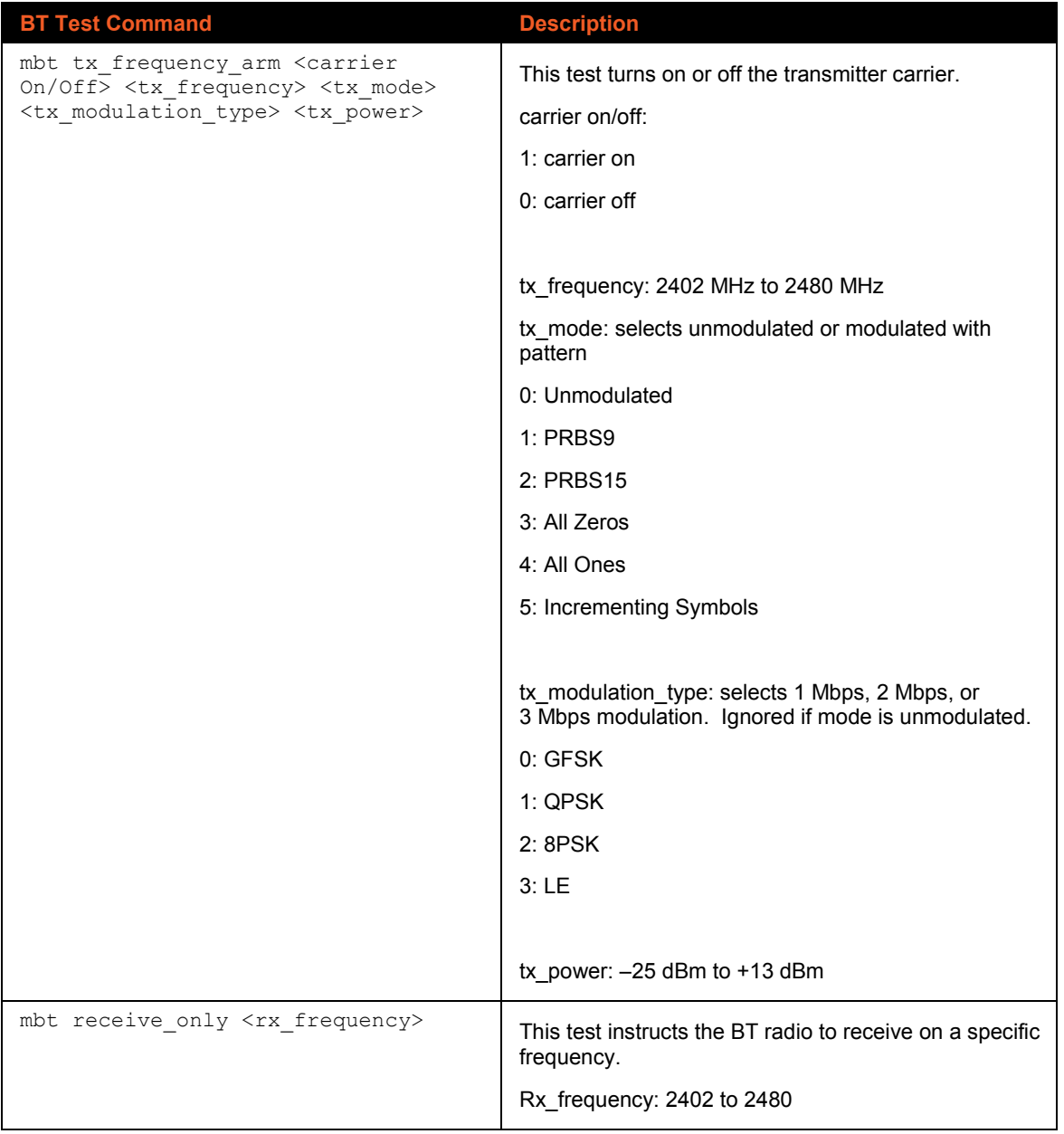

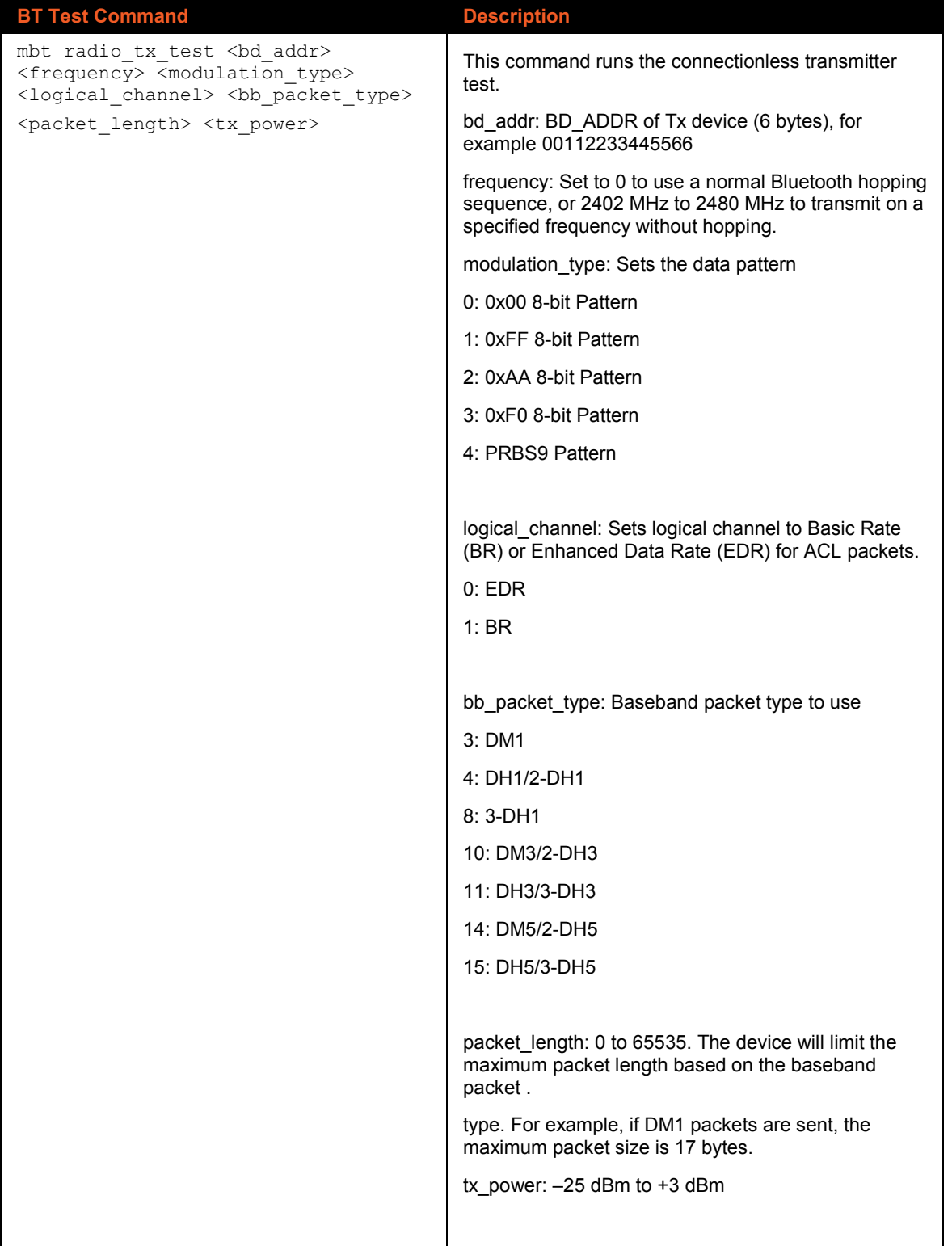

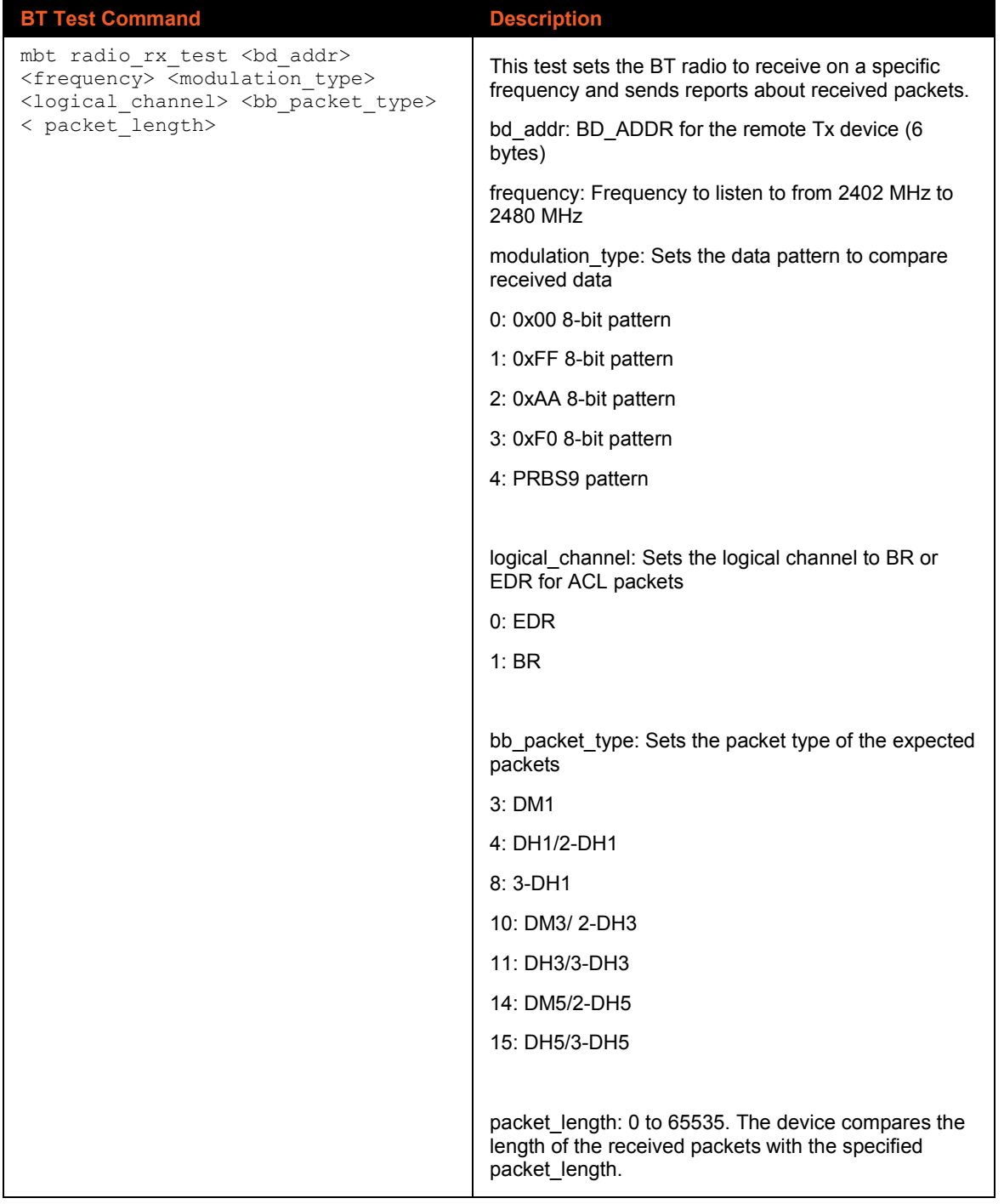

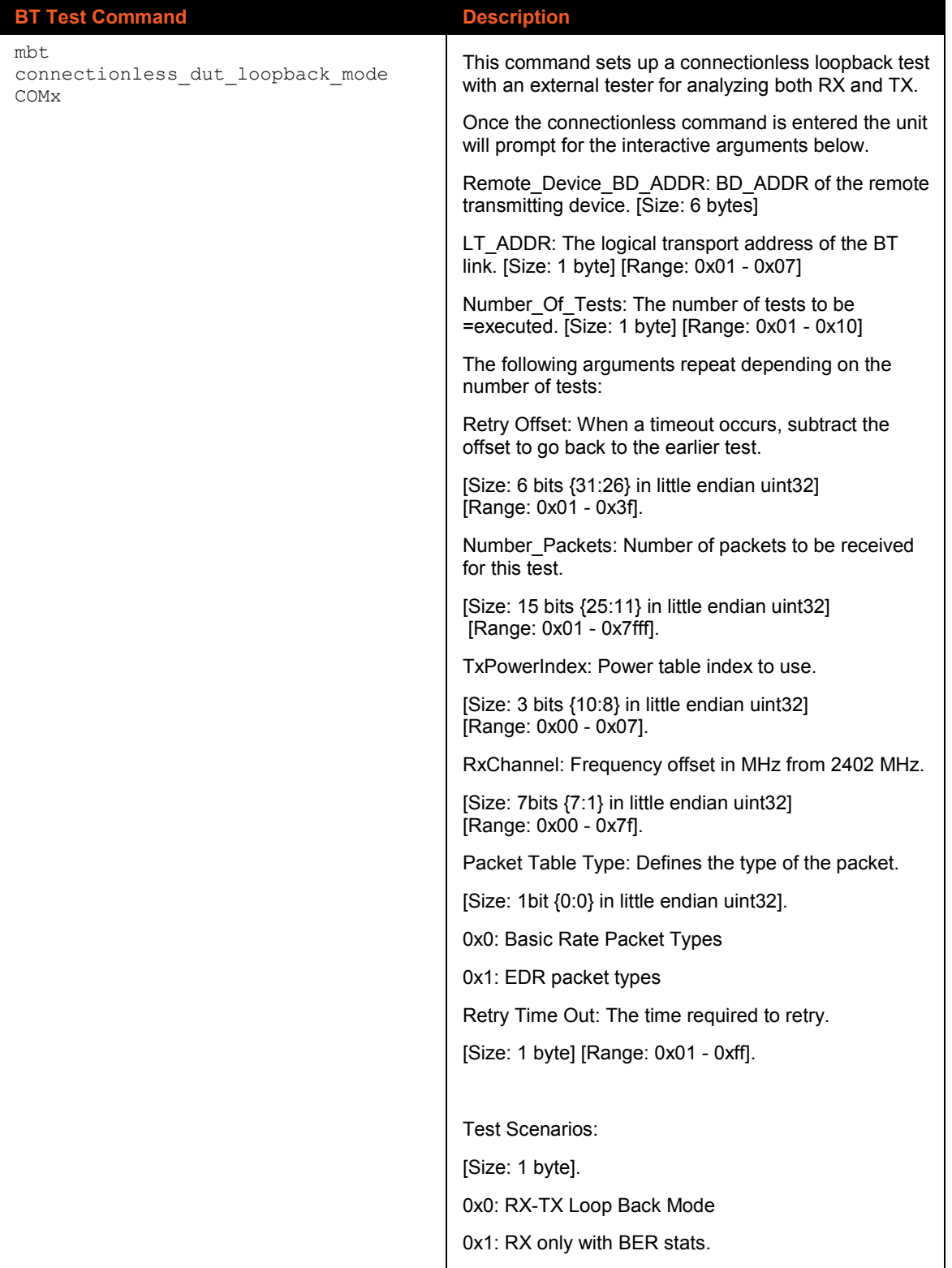